## **How to Create Fueling Point Reading**

Here are the steps on adding fueling point reading record:

1. Go to Meter Billing > Fueling Point Reading and click New button.

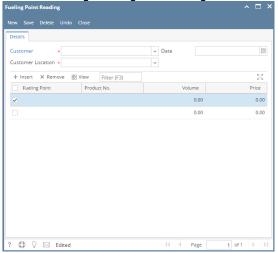

- 2. Select Customer from Customer combo box.
- 3. Select Customer Location from Customer Location combo box.
- 4. Enter Date.
- 5. Enter the grid details. Refer to Fueling Point Reading | Field Description | Grid Details to help you in filling out the fields.

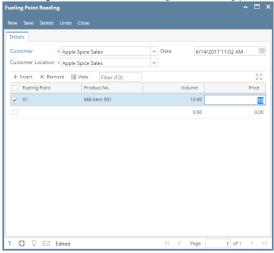

6. Click Save button.